# 11.03. Prescription payments and credits

## **Prescription payment preferences**

To receive payments for prescriptions in a dispensary, go to **Dispensary Mode Preferences** and check the **Receive payments from prescription window** box.

Once activated, a **Payment** tab will appear in the *Prescription Entry* window:

| Patient details        | Name Patient, Test |                 | I.                | Date                                  | ofbirth | : 00/00/00        |                      | Female               |                                       | Black    |
|------------------------|--------------------|-----------------|-------------------|---------------------------------------|---------|-------------------|----------------------|----------------------|---------------------------------------|----------|
| New Patient            | Code: testp01      |                 | Confirm date :    |                                       | Address | ii.               |                      |                      | Store: AKPESSEK<br>Entered 27/04/2020 |          |
| Prescriber  S<br>Code: | earch Prescriber   | 1               | Prescription date | · · · · · · · · · · · · · · · · · · · |         |                   |                      |                      | Invoice 289<br>Entered by Sussol      |          |
| New ine D              |                    | History Repeats |                   |                                       | Re      | Note              |                      | Category No          | ne v                                  | Ŧ        |
| Line Locatio           | ABACAVIR 300 MG CP | tem Name        |                   | Quan<br>2                             | Pa      | Batch<br>fghj1234 | Exp date<br>31/07/20 | Sell Price<br>150.00 | Price exten                           | 300.00 ^ |
|                        |                    |                 |                   |                                       |         |                   |                      |                      |                                       |          |
|                        |                    |                 |                   |                                       |         |                   |                      |                      |                                       |          |
|                        |                    |                 |                   |                                       |         |                   |                      |                      |                                       |          |
|                        |                    |                 |                   |                                       |         |                   |                      |                      |                                       | ~        |
| s i I                  | 🛃 tem              |                 |                   | Amou                                  | nt 🗌    | 0.00              |                      |                      | Subtotal:                             | 300.00   |
| Dat                    | •                  |                 |                   | Notes                                 |         | New note          |                      |                      | 0% tax:<br>0% discount:               | 0.00     |
|                        |                    |                 |                   |                                       |         | Delete not        | •                    |                      | Total:<br>Amount Outstanding:         | 300.00   |

## **Entering the payment**

To enter a payment from the Prescription Entry window:

1. Click on the **Payment** tab.

2. Enter the amount to be paid for this invoice today in the **Amount paid by patient** field, then press the *Tab* key on the keyboard:

Last update: 2020/05/21 payments\_and\_receipts:prescription\_payments https://docs.msupply.org.nz/payments\_and\_receipts:prescription\_payments?rev=1590051095 08:51

| atient details |                                                       |                            | _                       |                         |                                                      |                       | Black                    |
|----------------|-------------------------------------------------------|----------------------------|-------------------------|-------------------------|------------------------------------------------------|-----------------------|--------------------------|
| 2              | Name Patient, Test                                    |                            | 1 C                     | ate of birth : 00/00/00 | Female                                               | Store:                | AKPESSEKRO (CSR-D PUE    |
| New Patient    | Code: testp01                                         |                            |                         | Address :               |                                                      |                       | 27/04/2020               |
| Prescriber     | Search Prescriber                                     | Con                        | nfirm date : 00/00/00   | ]                       |                                                      | Invoice               | 289                      |
| Code:          |                                                       | Prescr                     | ription date 27/04/2020 |                         |                                                      | Entered by            | Sussol                   |
|                |                                                       |                            |                         |                         |                                                      |                       |                          |
|                |                                                       |                            |                         |                         |                                                      |                       |                          |
|                |                                                       |                            |                         |                         |                                                      |                       |                          |
| tems Payme     | nt                                                    |                            |                         |                         |                                                      |                       |                          |
|                |                                                       |                            |                         |                         |                                                      |                       |                          |
|                |                                                       |                            |                         |                         |                                                      |                       |                          |
| This invoid    | e wil be automatically finalised                      | d if a payment is entered. |                         |                         |                                                      |                       |                          |
| This invoic    | e will be automatically finalised<br>Cheque #<br>Note | d if a payment is entered. | -                       |                         | Invoice b                                            | otal                  | 305.09                   |
| This invoid    | Cheque #                                              | d if a payment is entered. | -                       |                         | Invoice t                                            |                       | 300.00                   |
| This invoic    | Cheque #                                              | d if a payment is entered. |                         |                         | Total outstand<br>Available cr                       | ding<br>edit          | 300.00                   |
| This invoic    | Cheque #                                              | d if a payment is entered. |                         |                         | Total outstand<br>Available cr<br>Amount paid by pat | ding<br>edit<br>lient | 300.00<br>0.00<br>300.00 |
| This invoic    | Cheque #                                              | d if a payment is entered. |                         |                         | Total outstand<br>Available cr                       | ding<br>edit<br>lient | 300.00                   |
| This invoic    | Cheque #                                              | d if a payment is entered. |                         |                         | Total outstand<br>Available cr<br>Amount paid by pat | ding<br>edit<br>lient | 300.00<br>0.00<br>300.00 |
| This involc    | Cheque #                                              | d if a payment is entered. |                         |                         | Total outstand<br>Available cr<br>Amount paid by pat | ding<br>edit<br>lient | 300.00<br>0.00<br>300.00 |
| This invoic    | Cheque #                                              | d if a payment is entered. |                         |                         | Total outstand<br>Available cr<br>Amount paid by pat | ding<br>edit<br>lient | 300.00<br>0.00<br>300.00 |
| This involc    | Cheque #                                              | d if a payment is entered. |                         |                         | Total outstand<br>Available cr<br>Amount paid by pat | ding<br>edit<br>lient | 300.00<br>0.00<br>300.00 |

In this example, the invoice is \$300 and the patient will pay the full cost today in cash.

3. A confirmation window will open:

| New Patient                   | Name Patient, Test<br>Code: Testp01    | L.                                            | Date of birth : 23/11/1974<br>Address :                    | Female |                                                                                                    | Black                                   |
|-------------------------------|----------------------------------------|-----------------------------------------------|------------------------------------------------------------|--------|----------------------------------------------------------------------------------------------------|-----------------------------------------|
| Prescriber Se<br>Code:        | earch Prescriber                       | Confirm date : 00/0<br>Prescription date 04/0 |                                                            |        | Entered<br>Invoice                                                                                        |                                         |
| tems Payment<br>Other details | t                                      | _                                             | To Pay                                                     |        | Invoice                                                                                                   | total 300.00                            |
| This invoice                  | will be automatically finalised if a p | syment is entered.                            | Patient's credit status                                    |        | Total to                                                                                                  | pay 300                                 |
|                               | Note                                   |                                               | Current balance                                            | (      | 0.00                                                                                                    |                                         |
|                               |                                        |                                               | Credit limit                                               | (      | 0.00 Available o                                                                                          | redit 0.00                              |
|                               |                                        |                                               | Credit limit<br>Payment details<br>Select the payment type | ~      | 2.00 Available of<br>Amount paid by or<br>Amount paid by pa<br>Total paym<br>Amount g<br>Change to give i | redit 0.00<br>tient 300.00<br>teent 300 |

Enter the actual amount given by the patient in the **Cash given** field and press the *Tab* key on the keyboard. mSupply will calculate the change that must be given back to the patient and show it in the **Change required** field.

In this example, the invoice is \$300 and the patient is paying with a \$500 note. mSupply calculates the change to be returned is \$200.

If you have setup other payment types in the preferences (see 16.10. Options (standard reasons)) then you can select the type of payment being made in the **Payment type** drop down list.

**Please note**: You cannot overpay a prescription. If you edit the **Amount paid by patient** field to be more than the invoice total you will be shown a message and the **Amount paid by patient** will be reduced back down to the invoice total.

4. Click **OK** to **finalise** the prescription and payment and close the window (if a payment is entered the prescription will be automatically finalised, you have no choice). If the **Print receipt** checkbox is checked then a payment receipt will print at this point.

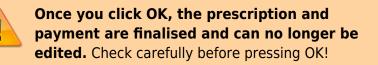

# Paying with credit

Patients can be given a credit limit (see 10.03. Patients) and can use some or all of that credit at any time to pay off some or all of a prescription. Patient credits (see below) and cash paid into the cash register by a patient will add to the amount of credit a patient can use.

The process of using credit in a payment is exactly the same as the payment process described above, the only difference is that, if the patient has some credit available, mSupply will automatically use as much as it can to pay for the patient's prescription. You can see the amount of credit the patient has available (made up of their credit limit, patient credits and cash they have paid in) in the **Available credit** field and the amount of credit used to pay for the prescription in the **Amount paid by credit** field: Last update: 2020/05/21 payments\_and\_receipts:prescription\_payments https://docs.msupply.org.nz/payments\_and\_receipts:prescription\_payments?rev=1590051095 08:51

| atient details | Marine Barlant Terr                    |                       | Data of black - 64      | a1 aaca 🗆 🗆 co |                                                                                              | Black                                    |
|----------------|----------------------------------------|-----------------------|-------------------------|----------------|----------------------------------------------------------------------------------------------|------------------------------------------|
| 2              | Name Patient, Test                     | 1                     | Date of birth : 04/     | /11/1963 Ee    | mane                                                                                         | Store: AKPESSEKRO (CSR-D PUBLIC          |
| New Patient    | Code: pattest                          |                       | Address :               |                |                                                                                              | Entered 18/05/2020                       |
| Prescriber S   | sarch Prescriber                       | Confirm date :        | 00/00/00                |                |                                                                                              | Invoice 442                              |
| Code:          |                                        | Prescription date     | 18/05/2020 Patient type | Inpatient      | C Ent                                                                                        | ered by Sussol                           |
|                |                                        |                       |                         |                |                                                                                              |                                          |
|                |                                        |                       |                         |                |                                                                                              |                                          |
|                |                                        |                       |                         |                |                                                                                              |                                          |
|                |                                        |                       |                         |                |                                                                                              |                                          |
|                |                                        |                       | Items Payment           |                |                                                                                              |                                          |
|                |                                        |                       |                         |                |                                                                                              |                                          |
|                |                                        |                       |                         |                |                                                                                              |                                          |
|                |                                        |                       |                         |                |                                                                                              |                                          |
|                |                                        |                       |                         |                |                                                                                              |                                          |
|                |                                        |                       | _                       | _              |                                                                                              | _                                        |
| This invoice   | e will be automatically finalised if a | a payment is entered. |                         |                |                                                                                              |                                          |
| This invoice   |                                        | a payment is entered. |                         |                |                                                                                              |                                          |
| This invoice   | will be automatically finalised if a   | a payment is entered. |                         | Select         | t Insurance                                                                                  |                                          |
| This invoice   |                                        | a payment is entered. |                         | Select         | t Insurance                                                                                  | 0<br>58.00                               |
| This invoice   | Cheque #                               | a payment is entered. |                         |                | Invoice total                                                                                | 58.00                                    |
| This invoice   | Cheque #                               | a payment is entered. |                         | Payat          | Invoice total<br>ale by insurance                                                            | 58.00<br>0.00                            |
| This invoic    | Cheque #                               | a payment is entered. |                         | Payat          | Invoice total<br>ole by insurance<br>stal outstanding                                        | 58.00<br>0.00<br>58.00                   |
| This involc    | Cheque #                               | a payment is entered. |                         | Payat          | Invoice total<br>ole by insurance<br>stal outstanding<br>Available credit                    | 58.00<br>0.00<br>58.00<br>100.00         |
| This involc    | Cheque #                               | a payment is entered. |                         | Payat          | Invoice total<br>ole by insurance<br>stal outstanding<br>Available credit<br>paid by patient | 58.00<br>0.00<br>58.00<br>100.00<br>0.00 |
| This invoic    | Cheque #                               | a payment is entered. |                         | Payat          | Invoice total<br>ole by insurance<br>stal outstanding<br>Available credit                    | 58.00<br>0.00<br>58.00<br>100.00         |
| This invoic    | Cheque #                               | a payment is entered. |                         | Payat          | Invoice total<br>ole by insurance<br>stal outstanding<br>Available credit<br>paid by patient | 58.00<br>0.00<br>58.00<br>100.00<br>0.00 |
| This invoice   | Cheque #                               | a payment is entered. |                         | Payat          | Invoice total<br>ole by insurance<br>stal outstanding<br>Available credit<br>paid by patient | 58.00<br>0.00<br>58.00<br>100.00<br>0.00 |
| This invoice   | Cheque #                               | a payment is entered. |                         | Payat          | Invoice total<br>ole by insurance<br>stal outstanding<br>Available credit<br>paid by patient | 58.00<br>0.00<br>58.00<br>100.00<br>0.00 |
| This invoic    | Cheque #                               | a payment is entered. |                         | Payat          | Invoice total<br>ole by insurance<br>stal outstanding<br>Available credit<br>paid by patient | 58.00<br>0.00<br>58.00<br>100.00<br>0.00 |
| This invoic    | Cheque #                               | a payment is entered. |                         | Payat          | Invoice total<br>ole by insurance<br>stal outstanding<br>Available credit<br>paid by patient | 58.00<br>0.00<br>58.00<br>100.00<br>0.00 |

In this example, the patient has 100 credit available (made up of their credit limit only, which is 100) and all 58 of their prescription charge has been paid with the credit.

If you or the patient does not wish to use their credit, or wishes to reduce the amount of their credit used to pay the prescription, simply change the amount actually paid by the patient in the **Amount paid by patient** field and press the *Tab* key on the keyboard so that mSupply re-calculates the amount paid by credit. Here is a screenshot if the patient in the example above decides to pay 10 towards their prescription and only use 48 of their credit:

| ient details          |                     | Patient, Test<br>Testp01 |                      | I.                               |            | te of birth : 23/11/1974<br>Address :                                         | Female |                    | Store: AK                                                                                  | Blac<br>PESSEKRO (CSR<br>06/2020               |                   |
|-----------------------|---------------------|--------------------------|----------------------|----------------------------------|------------|-------------------------------------------------------------------------------|--------|--------------------|--------------------------------------------------------------------------------------------|------------------------------------------------|-------------------|
| Prescriber .<br>Code: |                     |                          |                      | Confirm date :<br>scription date | 04/06/2020 |                                                                               |        |                    | Invoice 431<br>Entered by Sus                                                              |                                                |                   |
| ems Payment           |                     |                          |                      |                                  |            |                                                                               |        |                    |                                                                                            |                                                |                   |
| Other details         |                     |                          |                      |                                  |            | To Pay                                                                        |        |                    |                                                                                            |                                                |                   |
|                       | will be a           | domatically finalised if | a payment is entered | L                                |            | To Pay                                                                        |        |                    | Invoice tota                                                                               |                                                |                   |
|                       | will be an<br>Chequ |                          | a payment is entered | L                                |            |                                                                               |        |                    | Invoice tota                                                                               |                                                | .00<br>300        |
|                       | Chequ               |                          | a payment is entered |                                  |            | To Pay<br>Patient's credit status<br>Current balance<br>Credit limi           |        | 00.00              |                                                                                            | y:                                             | 300               |
|                       | Chequ               | #                        | a payment is entered |                                  |            | Patient's credit status<br>Current balance                                    |        |                    | Total to pa                                                                                | y:                                             | 300               |
|                       | Chequ               | #                        | a payment is entered |                                  |            | Patient's credit status<br>Current balance<br>Credit limi                     |        | 00.00<br>Ал        | Total to pa                                                                                | y :<br>a 100<br>a 100<br>t 200                 | 00                |
|                       | Chequ               | #                        | a payment is entered |                                  |            | Patient's credit status<br>Current balance<br>Credit limi                     |        | 00.00<br>Ал        | Total to pa<br>Available cred                                                              | y 3<br>a 100<br>a 100<br>t 200<br>t 200<br>t 2 | 100               |
|                       | Chequ               | #                        | a payment is entered |                                  |            | Patient's credit status<br>Currrent balance<br>Credit limi<br>Payment details |        | 00.00<br>An<br>Ame | Total to pa<br>Available cred<br>nount paid by cred<br>ount paid by patien<br>Total paymen | y 100<br># 100<br># 100<br># 200<br># 200      | 000<br>000<br>000 |

If the **Amount paid by patient** field is not zero when you click on the **OK** button, the change calculation window appears as normal. If **Amount paid by patient** field is zero when you click on the **OK** button, the prescription is simply closed as there is nothing more to be done - the prescription cost is taken off the patient's available credit as appropriate.

## **Patient credits**

You can allocate funds in a patient's favour by giving them a **Patient Credit**. You might need to do this if, for example, a patient returns faulty medicines they already paid for. Creating a patient credit increases the amount of credit a patient has. Patient credit can be used to pay for future prescriptions.

#### **View patient credits**

To view already created patient credits, choose **Patient > Show prescriptions** in the menus or click on the show prescriptions icon on the Patients tab of the Navigator: Last update: 2020/05/21 payments\_and\_receipts:prescription\_payments https://docs.msupply.org.nz/payments\_and\_receipts:prescription\_payments?rev=1590051095 08:51

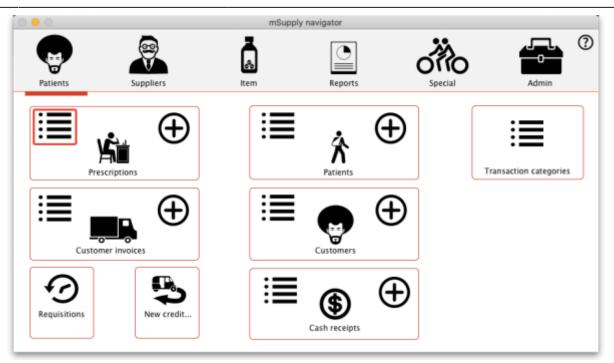

In the filter window that appears, select the appropriate filter options and click on the **Find** button to show the prescriptions that match the filters (just click on the **Find** button without changing nything if you want to see the default 15 most recent prescriptions):

|   | •                   |                |                 |                  |        | Transa  | actions list |            |        |           |           |              |                |
|---|---------------------|----------------|-----------------|------------------|--------|---------|--------------|------------|--------|-----------|-----------|--------------|----------------|
|   | Σ                   | <b>1</b>       |                 |                  | T      | <b></b> |              |            |        |           | j.        |              |                |
|   | nd Sum              | Order by       | Export to Excel | Finalise Dupi    | licate |         | ncel Filter  |            | Modify | Export to |           |              |                |
|   | Types               |                | Store name      | Name             | Type   | St      | Entered      | Confirmed  | Invnum | Total     | Their ref | Pickslip pri | Comm           |
|   |                     | -              | 0.00.0400       | Général, Patient | 23     | cn      | 21/05/2020   | 21/05/2020 | 443    | -441      |           |              |                |
|   | Supplier involces   | -              |                 | Patient, Test    | ci     | fn      | 18/05/2020   | 18/05/2020 | 442    | 58        |           |              |                |
|   | Inventory adjustmen | ts             | 0.08.0480       | Général, Patient | ci     | fn      | 07/05/2020   | 07/05/2020 | 437    | 29        |           |              |                |
|   | Supplier credits    | and the second |                 | Général, Patient | ci     | fn      | 07/05/2020   | 07/05/2020 | 436    | 29        |           | 07/05/2020   |                |
|   | Customer credits    | -              | 0.02.0400       | Général, Patient | ci     | fn      | 02/05/2020   | 02/05/2020 | 435    | 58        |           |              | Offset for ati |
|   | Builds              | -              |                 | DISTRICOUKRO     |        | fn      | 01/05/2020   | 01/05/2020 | 433    | 20000     |           |              | Offset for ati |
|   |                     | -              | 0.02.0400       | Général, Patient | ci     | fn      | 01/05/2020   | 01/05/2020 | 432    | 58        |           | 01/05/2020   |                |
|   | Repacks             | -              |                 | Général, Patient | ci     | fn      | 01/05/2020   | 01/05/2020 | 431    | 87        |           |              |                |
| • | Find                |                | 0.08.0480       | Général, Patient | ci     | cn      | 01/05/2020   | 01/05/2020 | 430    | 0         |           |              |                |
|   | By date             | -              |                 | DISTRIC. OUKRO   |        | fn      | 01/05/2020   | 01/05/2020 | 429    | -20000    |           |              | Offset for ati |
|   | By status           | -              | 0.02.0480       | Général, Patient | cc     | fn      | 01/05/2020   | 01/05/2020 | 427    | -100      |           |              | Offset for atr |
|   | My transactions     |                |                 |                  |        |         |              |            |        |           |           |              |                |
|   | My custom filters   |                |                 |                  |        |         |              |            |        |           |           |              |                |
|   |                     |                |                 |                  |        |         |              |            |        |           |           |              |                |
|   |                     |                |                 |                  |        |         |              |            |        |           |           |              |                |
|   |                     |                |                 |                  |        |         |              |            |        |           |           |              |                |
|   |                     |                |                 |                  |        |         |              |            |        |           |           |              |                |
|   |                     |                |                 |                  |        |         |              |            |        |           |           |              |                |
|   |                     |                |                 |                  |        |         |              |            |        |           |           |              |                |
|   |                     |                |                 |                  |        |         |              |            |        |           |           |              |                |
|   |                     |                |                 |                  |        |         |              |            |        |           |           |              |                |
|   |                     |                |                 |                  |        |         |              |            |        |           |           |              |                |
|   |                     |                |                 |                  |        |         |              |            |        |           |           |              |                |
| - | 0/11/67561          |                |                 |                  |        |         |              |            |        |           |           |              |                |

Patient credits have *cc* (for "customer credit") in the *Type* column, prescriptions have a type of *ci*. IF you oinly wish to see patient credits then click on the **Customer credits** item on the left hand side.

#### **Create patient credits**

To create a new patient credit:

1. In the menus, choose **Patient > New patient credit...**:

| <b>2</b> • 1 | nSupp | ly   |          |       |     |            |          |        |
|--------------|-------|------|----------|-------|-----|------------|----------|--------|
| File         | Edit  | ltem | Supplier | Patie | ent | Report     | Special  | Help   |
|              |       |      |          |       | Sho | w prescr   | iptions  | Ctrl+F |
|              |       |      |          |       | Nev | v prescrij | ption    | Ctrl+N |
|              |       |      |          |       | Sho | w patien   | ts       | Ctrl+O |
|              |       |      |          |       | Nev | v patient  |          | Ctrl+P |
|              |       |      |          |       | Nev | v patient  | credit   |        |
|              |       |      |          |       | Sho | w patien   | t events |        |
|              |       |      |          |       | Me  | rge name   | 25       |        |

2. Enter the patient in the **Name** field just as you would for a prescription. You can also enter other details such as a **Reference** (e.g. the prescription number this patient credit is related to) and a **Note** explaining why a patient credit is being issued.

3. Click the **History** button to view the items previously dispensed to this patient:

| <u> </u>                                  | Name Sarandi, Artig<br>Code: 10229487 | gas      | Ţ                                   |       | of birth | : 01/02/198  | 6        | Female      | Store: General<br>Entered 01/11/2019 | Black                |
|-------------------------------------------|---------------------------------------|----------|-------------------------------------|-------|----------|--------------|----------|-------------|--------------------------------------|----------------------|
| Prescriber Sear<br>Code:<br>New line Dele | -                                     | History  | Confirm date :<br>Prescription date |       | Re       | ference Note | -        | ategory Non |                                      | user1)               |
| Line Location                             |                                       | Bem Name |                                     | Quan  | Pac      | Batch        | Exp date | Sell Price  | Price exten                          | -                    |
| 5 1 6                                     | ten:                                  |          |                                     | Amou  | nt:      | 0.00         |          |             |                                      |                      |
| Date                                      |                                       |          |                                     | Notes | •        | New note     |          |             | Subtotal:<br>0 % tax:<br>Total:      | 0.00<br>0.00<br>0.00 |

4. Select the item(s) to be returned from the patient's dispensing history, then click **Add to credit**. Multiple items may be added at once:

Last update: 2020/05/21 payments\_and\_receipts:prescription\_payments https://docs.msupply.org.nz/payments\_and\_receipts:prescription\_payments?rev=1590051095 08:51

| Date       | Number | Prescriber | Item                      | Quantity | Directions |  |
|------------|--------|------------|---------------------------|----------|------------|--|
| 01/11/2019 | 24     | CAR        | Amoxicillin 250mg tab/cap | 1        |            |  |
| 01/11/2019 | 19     | CAR        | Amoxicillin 500mg tab/cap | 1        |            |  |
| 01/11/2019 | 20     | CAR        | Amoxicillin 500mg tab/cap | 1        |            |  |
| 01/11/2019 | 21     | CAR        | Amoxicillin 500mg tab/cap | 1        |            |  |
| 01/11/2019 | 23     | CAR        | Amoxicillin 500mg tab/cap | 1        |            |  |
| 01/11/2019 | 24     | CAR        | Amoxicillin 500mg tab/cap | 2        |            |  |
|            |        |            |                           |          |            |  |
|            |        |            |                           |          |            |  |
|            |        |            |                           |          |            |  |
|            |        |            |                           |          |            |  |
| _          |        |            |                           |          |            |  |
|            |        |            |                           |          |            |  |
| _          |        |            |                           |          |            |  |
|            |        |            |                           |          |            |  |
|            |        |            |                           |          |            |  |

5. Review the patient credit. Note that the price appears as a *negative* value in the patient credit window since it is a credit *to* the patient, not a charge.

| Patient credit Patient details  Name Sarandi, Artigas New Patient Code: 10229487  Prescriber Carretas, Julieta Code: CAR  New line Delete line(s) History | Confirm date :<br>Prescription date | A<br>00/00/00 | of birth : 01,00<br>Iddress :<br>Reference<br>Note | Cate                              | egory None | Black<br>Store: General<br>Entered 01/11/2019<br>Invoice 22<br>Entered by user 1 (pass= user1) |
|----------------------------------------------------------------------------------------------------|-------------------------------------|---------------|----------------------------------------------------|-----------------------------------|------------|------------------------------------------------------------------------------------------------|
| Line Location Item Name 1 Amoxicillin 500mg tab/cap                                                                                                    |                                     | Quan<br>1     |                                                    | h Exp date<br>1445 31/01/2019     | Sell Price | Price exten -100.00 ~                                                                          |
| Date<br>Finalise Export batch: 0 Status: nw                                                                                                    | Print receipt                       | Amour         | New Delet                                          | 0.00<br>note<br>te note<br>OK & N | lext       | Subtotal: -100.00<br>0 % tax: 0.00<br>Total: -100.00<br>Delete OK V 🖻                          |

You can also add items *not* linked to a patient's history by clicking the **New line** button and entering item details just like you would for a prescription.

If you *only* want to allow users to issue patient credits for items linked to a patient's history, turn on the **Limit patient credits to previously prescribed items** preference in the *Invoices 2* tab of **File > Preferences** (see Invoices 2

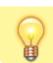

Preferences). This will disable the **New line** button, and all items must be selected from the **History** button.

6. Once you are sure the patient credit is correct, check the **Finalise** box and click **OK**.

Remember you have also just returned items to your mSupply inventory! If you are going to destroy returned items, you now need to remove them from your mSupply inventory in a separate transaction (either a Reduce stock Inventory Adjustment or a Stocktake).

When the patient pays for their next prescription, their credit will be *automatically* applied in the Payment window.

In this example, the patient's current prescription is \$300 but they had a \$100 credit which is automatically applied to the invoice. Now, they only need to pay \$200.

| tient details   |                                        |                     |                            |                                         | 1                         | Black                 |
|-----------------|----------------------------------------|---------------------|----------------------------|-----------------------------------------|---------------------------|-----------------------|
|                 | Name Sarandi, Artigas                  | 1                   | Date of birth : 01/02/1986 | Female                                  |                           |                       |
| lew Patient     | Code: 10229487                         |                     | Address :                  |                                         | Store: 0                  | Seneral<br>01/11/2019 |
| Prescriber Car  | reter bilists                          | Confirm date :      | 00.00.00                   |                                         | Invoice 2                 |                       |
| Code: CAR       |                                        | Prescription date   |                            |                                         |                           |                       |
| CODE: CAR       | •                                      |                     |                            |                                         | Entered by u              | user 1 (pass= user1)  |
|                 |                                        |                     |                            |                                         |                           |                       |
|                 |                                        |                     |                            |                                         |                           |                       |
| ems Payment     |                                        |                     |                            |                                         |                           |                       |
|                 |                                        |                     |                            |                                         |                           |                       |
|                 |                                        |                     |                            |                                         |                           |                       |
|                 |                                        |                     |                            |                                         |                           |                       |
|                 |                                        |                     |                            |                                         |                           |                       |
|                 |                                        |                     |                            |                                         |                           |                       |
| This invoice    | will be automatically finalised if a p | payment is entered. |                            |                                         |                           |                       |
| This invoice v  | will be automatically finalised if a p | payment is entered. |                            |                                         |                           |                       |
| This invoice t  |                                        | payment is entered. |                            | Invoice                                 | total                     | 300.00                |
| This invoice t  | Their ref                              | payment is entered. |                            | Invoice                                 | total                     | 300.00                |
| This invoice t  | Their ref                              | payment is entered. |                            | Invoice<br>Total outsta                 |                           | 300.00                |
| This invoice t  | Their ref                              | payment is entered. |                            | Total outstar<br>Available              | nding<br>credit           | 300.00                |
| This invoice t  | Their ref                              | payment is entered. |                            | Total outstar<br>Available<br>Amount pa | nding<br>credit<br>iid by | 300.00                |
| This invoice of | Their ref                              | payment is entered. |                            | Total outstar<br>Available              | nding<br>credit<br>iid by | 300.00                |
| This invoice t  | Their ref                              | payment is entered. |                            | Total outstar<br>Available<br>Amount pa | nding<br>credit<br>iid by | 300.00                |
| This invoice t  | Their ref                              | payment is entered. |                            | Total outstar<br>Available<br>Amount pa | nding<br>credit<br>iid by | 300.00                |
| This invoice t  | Their ref                              | payment is entered. |                            | Total outstar<br>Available<br>Amount pa | nding<br>credit<br>iid by | 300.00                |
| This invoice t  | Their ref                              | payment is entered. |                            | Total outstar<br>Available<br>Amount pa | nding<br>credit<br>iid by | 300.00                |

# **Cancellations for prescription payments**

When a prescription is cancelled, any payment made against it is not automatically cancelled because the patient might give you the goods back but not receive a cash refund. However, a patient credit is automatically created equal to the amount of the payment and assigned to the patient. This means the patient is refunded in credit, not cash. If you really wish to refund cash to the patient, you need to find the patient credit created for them, cancel it and then go to the cash register and enter a cash out transaction for the patient. This will appear as a "ps" type transaction in the register. It is a good idea to have a separate *Option* (16.10. Options (standard reasons)) for this type of cash out payment to allow you to report on them separately from other types of cash out transactions.

Previous: 11.02. Receiving payment from customers | | Next: 11.04. Cash register

From: https://docs.msupply.org.nz/ - mSupply documentation wiki

Permanent link: https://docs.msupply.org.nz/payments\_and\_receipts:prescription\_payments?rev=1590051095

Last update: 2020/05/21 08:51